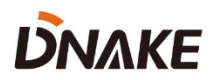

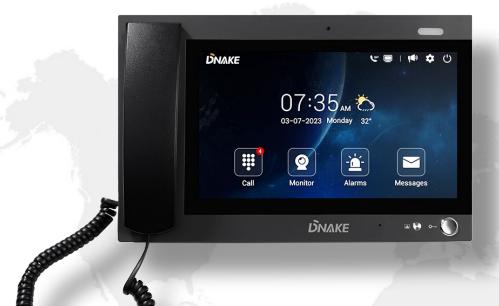

# **User Manual**

**DNAKE 902C-A**

**———**

# **REMARK**

Please follow the user manual for correct installation and testing. If there is any doubt please call our tech-supporting and customer center.

Our company applies ourselves to reformation and innovation of our products. No extra notice for any change. The illustration shown here is only for reference. If there is any difference, please take the actual product as the standard.

The product and batteries must be handled separately from household waste. When the product reaches the end of service life and needs to be discarded, please contact the local administrative department and put it in the designated collection points in order to avoid the damage to the environment and human health caused by any disposal. We encourage recycling and reusing the material resources.

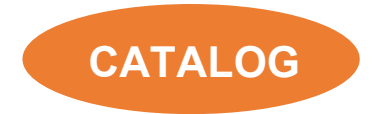

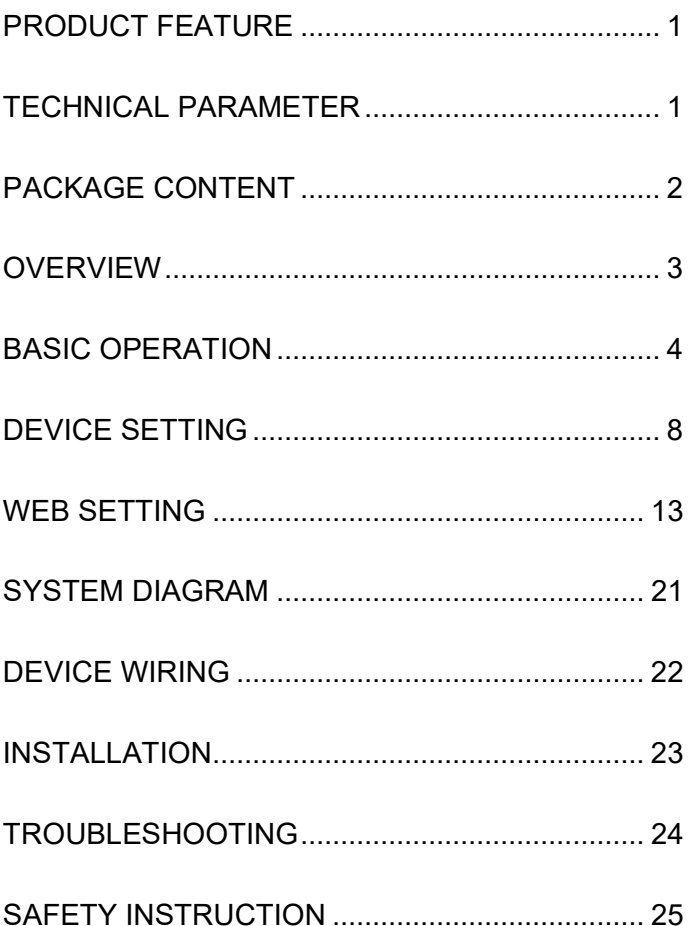

# <span id="page-4-0"></span>**PRODUCT FEATURE**

- 1. 10.1-inch capacitive touch screen
- 2. Android System
- 3. Alarm/Call logs
- 4. Message Sending/Receiving
- 5. Powered by PoE or power adapter (DC12V/2A)
- 6. Support SIP 2.0 protocol, easy integration with other SIP devices
- 7. Support monitoring 16 IP cameras

# <span id="page-4-1"></span>**TECHNICAL PARAMETER**

Power Supply: PoE (802.3af) or DC 12V/2A

Standby Power: 3 W

Rated Power: 10 W

Resolution: 1024 x 600

Working Temperature: -40℃ to +55℃

Storage Temperature: -40℃ to +70℃

Working Humidity: 10% to 90% (non-condensing)

# <span id="page-5-0"></span>**PACKAGE CONTENT**

# MODEL: 902C-A (Desktop Mounting)

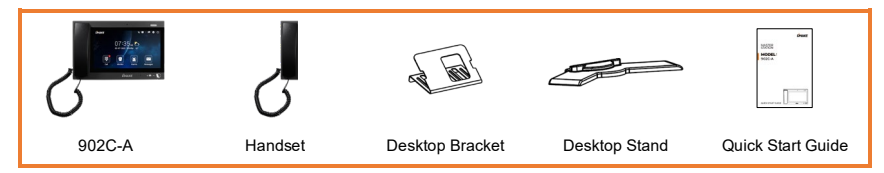

# <span id="page-6-0"></span>**OVERVIEW**

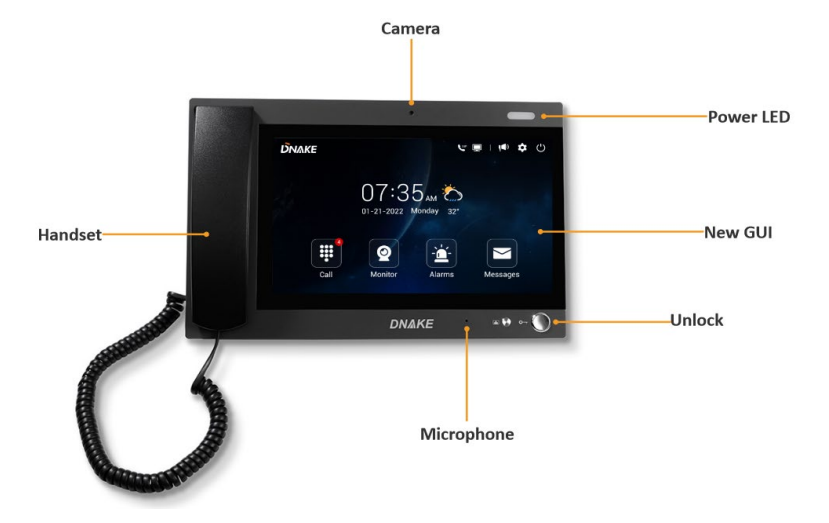

# <span id="page-7-0"></span>**BASIC OPERATION**

### **1. Call**

Click Call icon on Master Station's homepage to call Indoor Monitor. Enter Building number + Building + Unit number + Unit + Room number + dial icon to call Indoor Monitor (such as  $1 +$  Building  $+ 1 +$  Unit  $+ 1111 +$  Dial button).

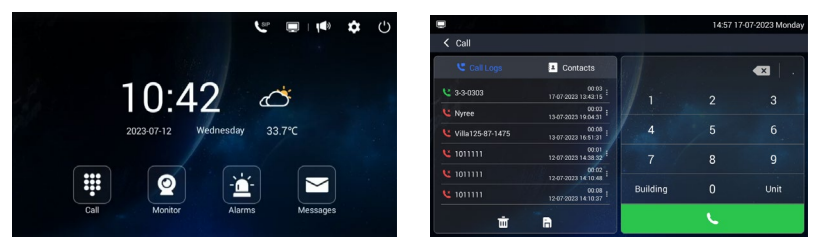

### **2. Monitor**

Click Monitor icon on Master Station's homepage to monitor Door Station, Gate Station and IP camera.

In Unit call page, please press building number, building, unit number, unit and then device no to monitor Door Station. The format is "Building No. + Building + Unit No. +Unit + Device No." such as 1-1-1.

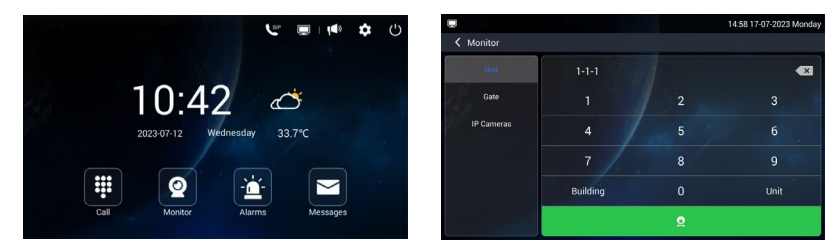

In Gate call page, please press Device No of Gate Station to monitor Gate Station.

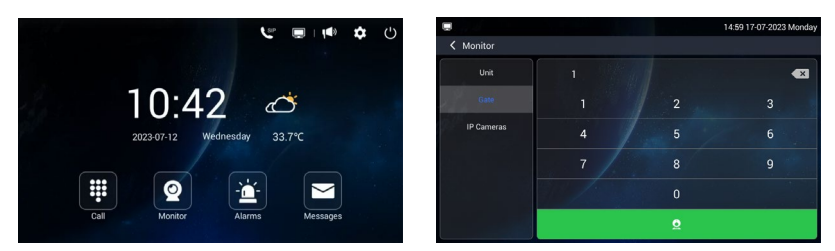

In IP Cameras page, you can click the arrows above to switch to other IP

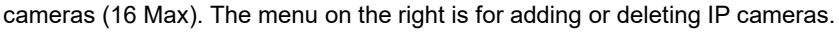

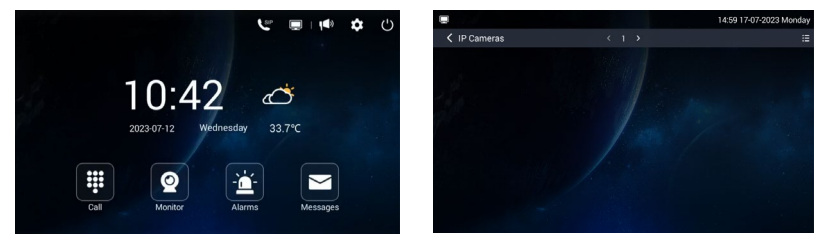

### **3. Contacts**

Click Call icon on Master Station's homepage to find Contacts on the left. Unfold Groups and press to call. You can dial any residents in this phonebook.

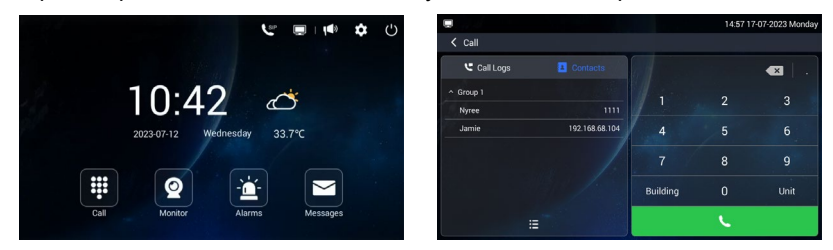

### **4. Call Logs**

Click Call icon on Master Station's homepage to find Call Logs on the left. You can press the log and dial button to call back. You can also press the menu behind to check details including screenshot.

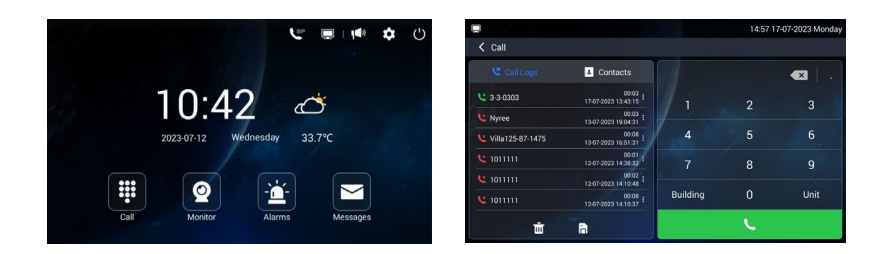

#### **5. Alarms**

Click Alarms icon on Master Station's homepage to check alarm logs. Tick icon is for canceling alarm, dial icon is for calling back, and the trash can is used to delete the log. Clear icon on the right upper icon is used for clearing up all logs.

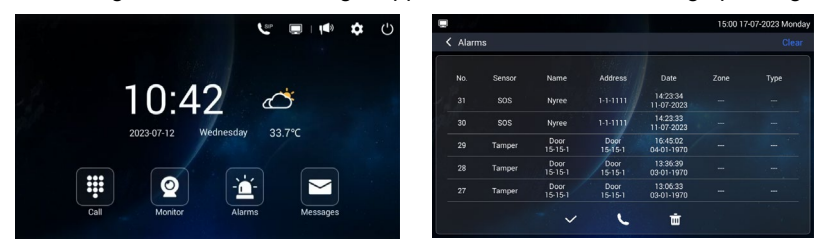

#### **6. Messages**

Click Messages icon to check messages from others, edit and send messages to Indoor Monitors.

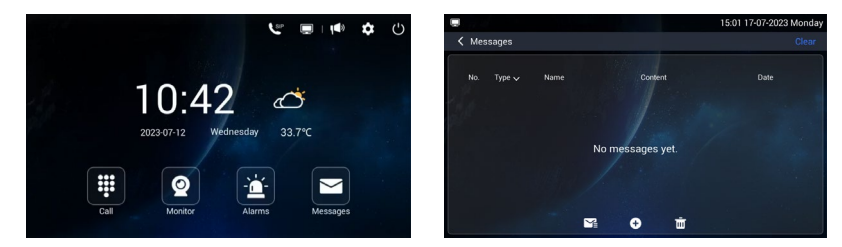

#### **7. Broadcast**

Click the speaker icon on the right upper corner to broadcast to all Door Stations.

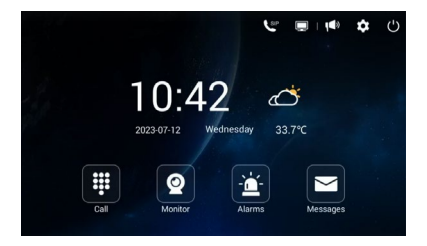

# **8. Turn off Screen**

Click the off icon on the right upper corner to turn off the display.

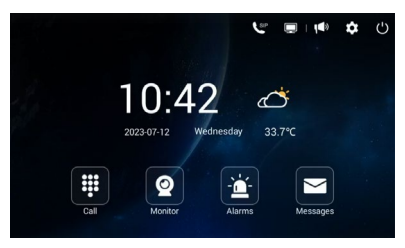

# <span id="page-11-0"></span>**DEVICE SETTING**

Connect Master Station and other devices to a network switch in the same LAN. Go to Settings to configure the device.

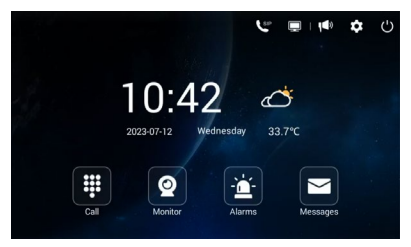

### **1. Display**

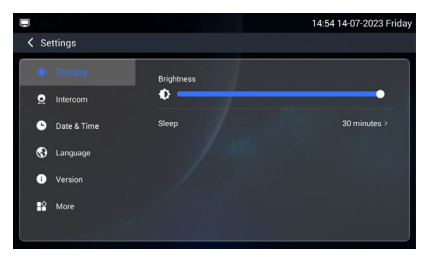

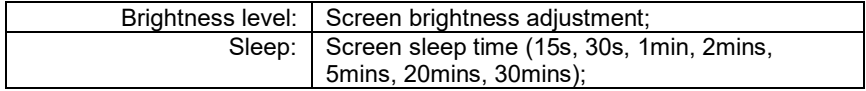

#### **2. Intercom**

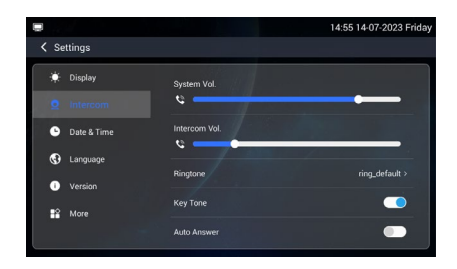

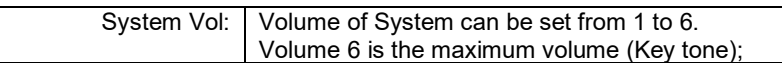

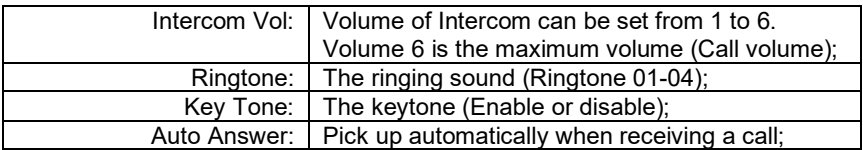

# **3. Date & Time**

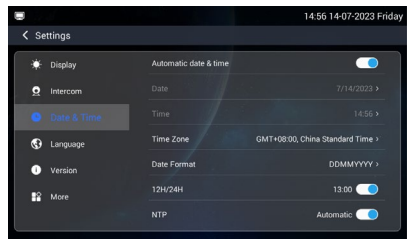

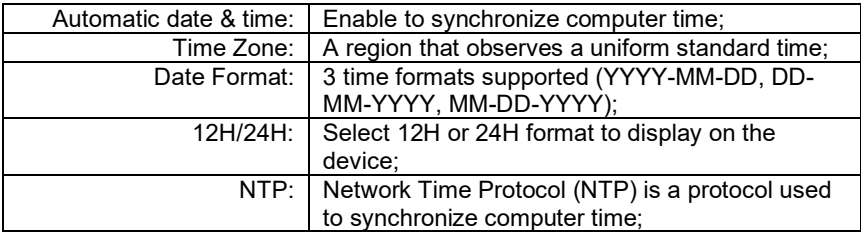

# **4. Language**

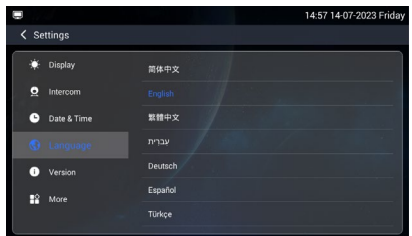

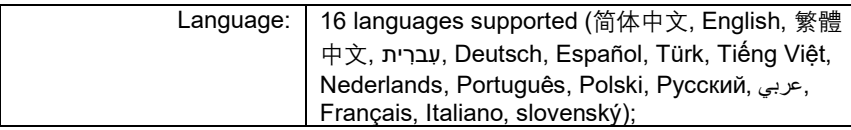

# **5. Version**

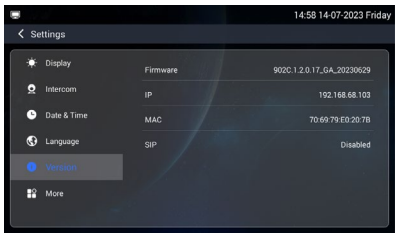

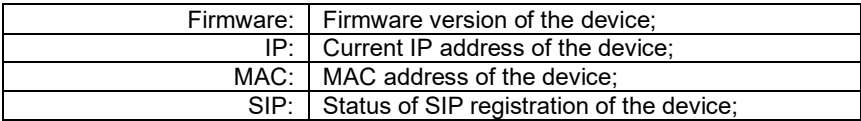

### **6. More > Ethernet**

The device network can be set to either DHCP or a static IP address. CMS parameters should be configured here when you try to register this device to CMS.

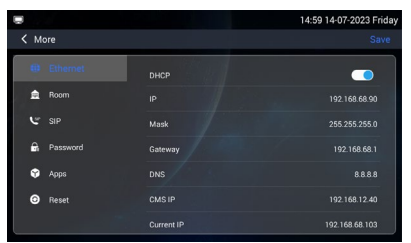

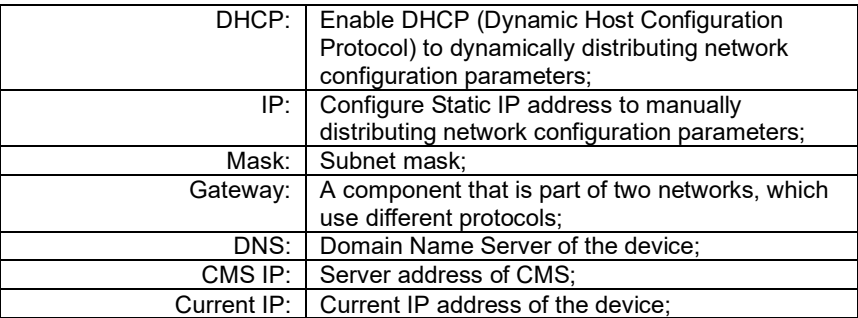

### **7. More > Room**

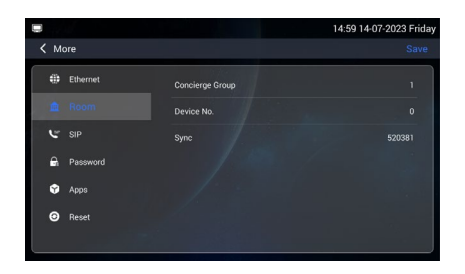

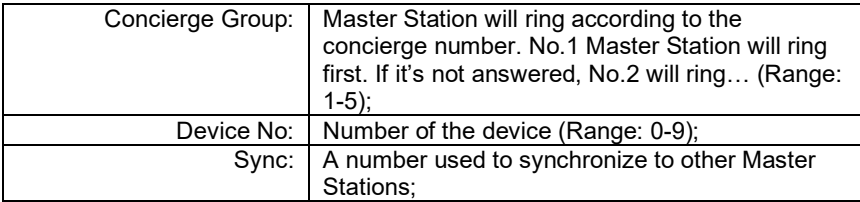

#### **8. More > SIP**

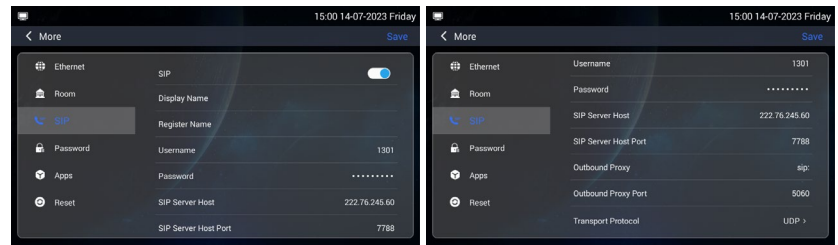

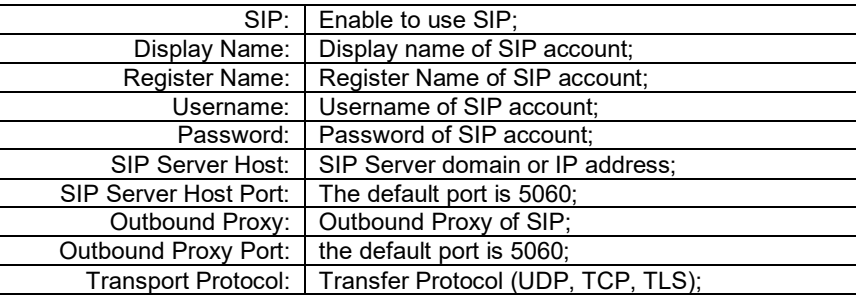

### **9. More > Password**

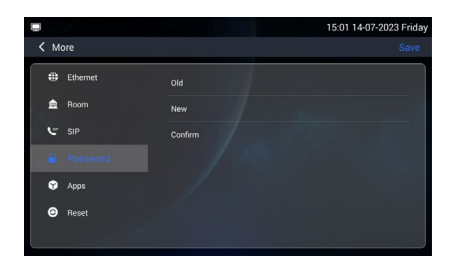

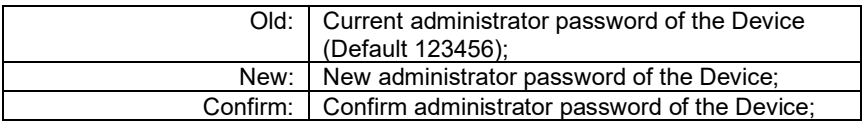

### **10. More > Apps**

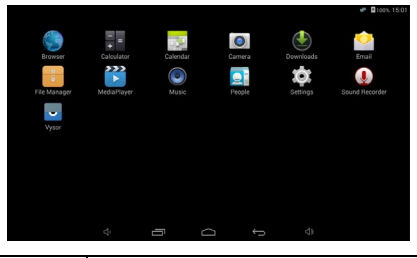

Apps: 3rd party apps can be managed here;

# **11. More > Reset**

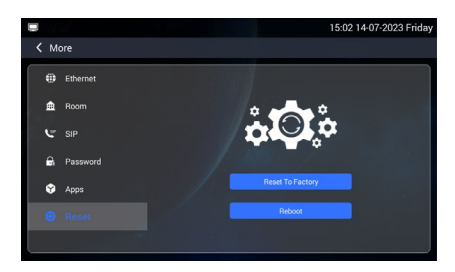

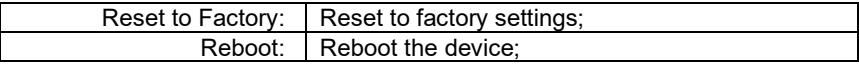

# <span id="page-16-0"></span>**WEB SETTING**

Connect Master Station and PC to a network switch in the same LAN. You can enter the IP address of Master Station in the web browser search bar and log in with the default account (admin) and password (123456). This is where you can configure the device.

For getting the IP address, you can search by DNAKE Remote Upgrade Tool which is installed in the same LAN with the devices.

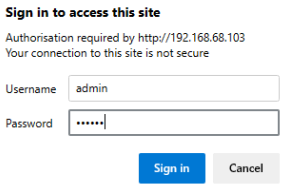

#### **1. Main**

When you first log in to the web interface, you can find basic information displayed in this dashboard.

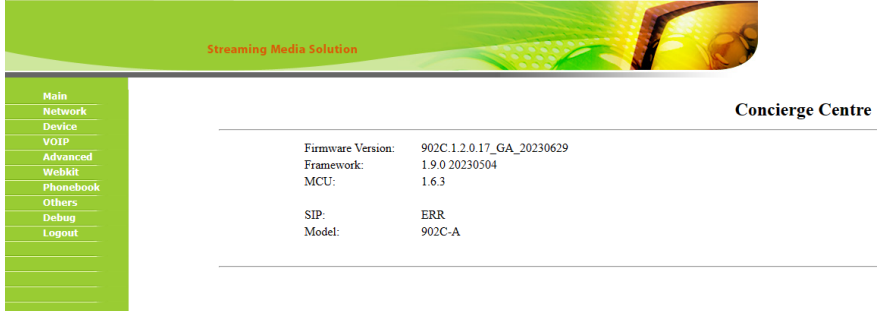

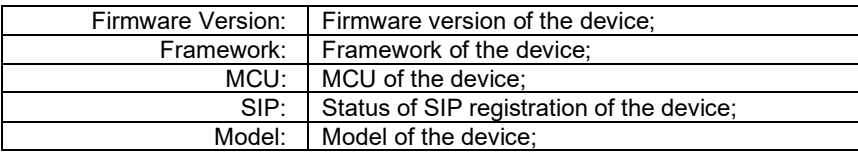

# **2. Network**

The device network can be set to either DHCP or a static IP address. CMS parameters should be configured here when you try to register this device to CMS.

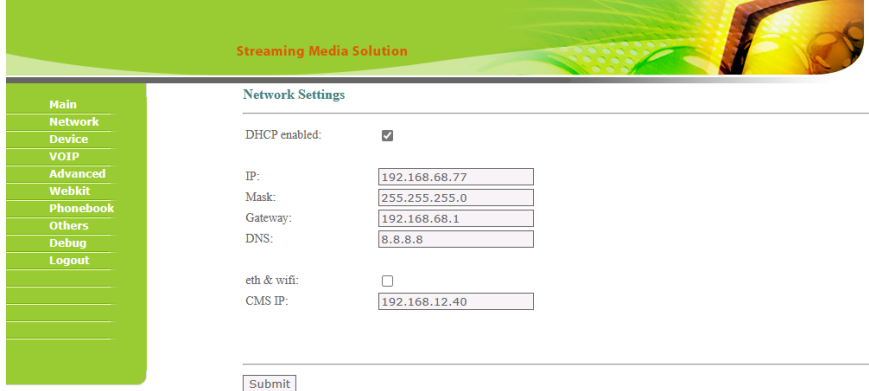

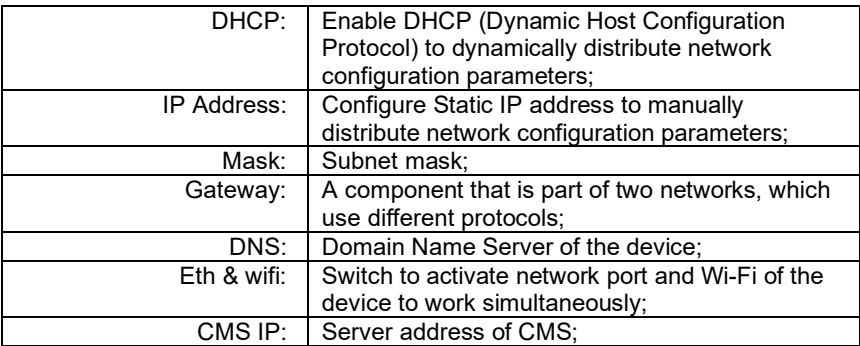

### **3. Device**

Numbers here are basic settings for grouping Master Station.

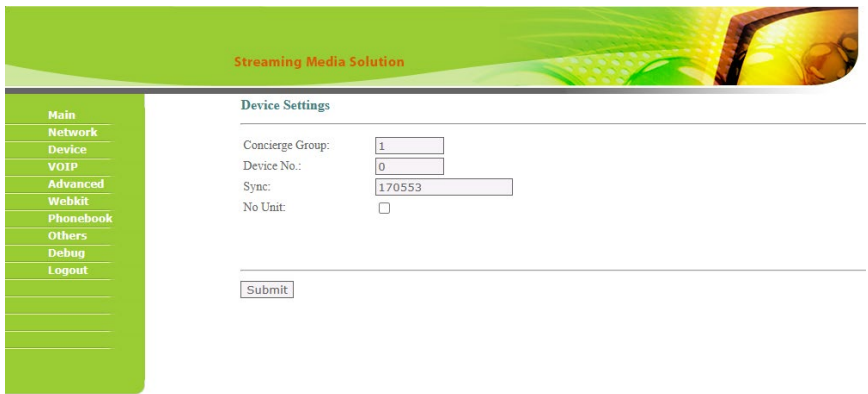

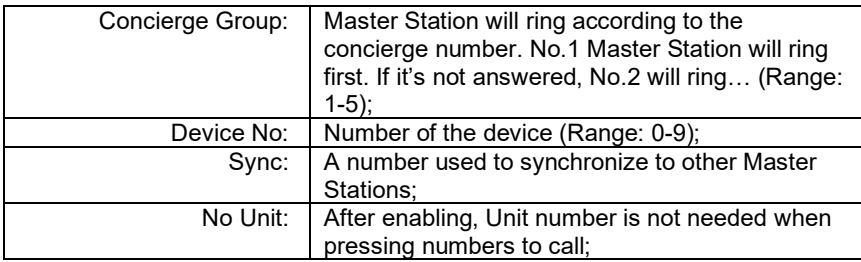

# **4. VOIP**

The SIP column concerns SIP registration.

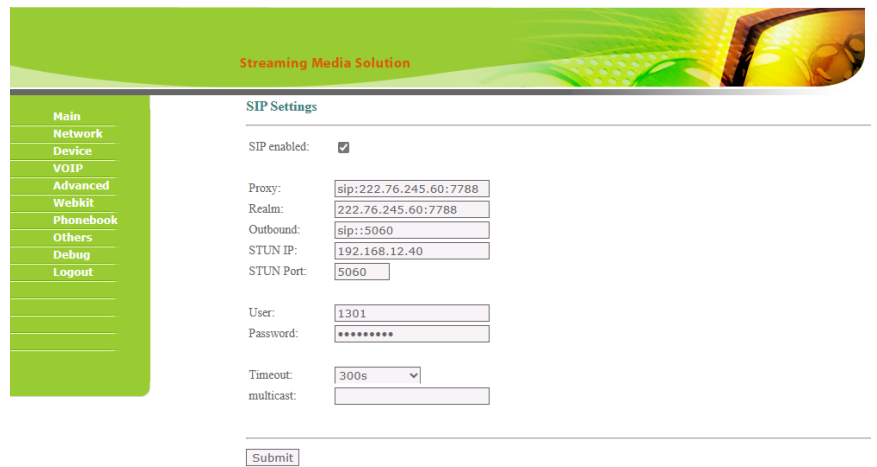

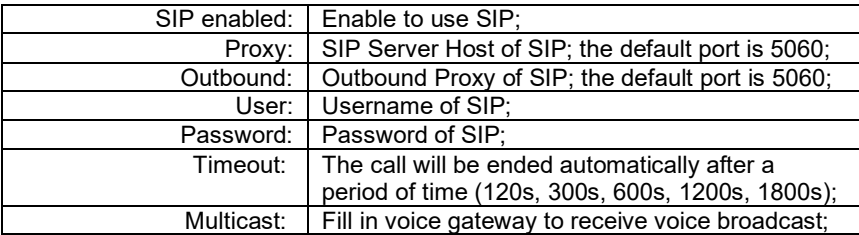

# **5. Advanced**

Relays, IPC and other features can be configured here.

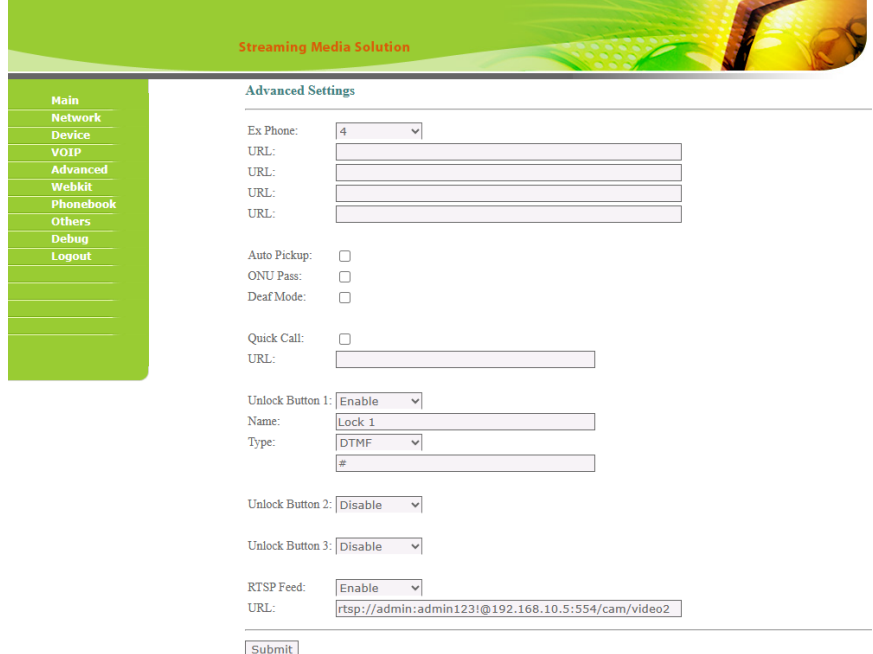

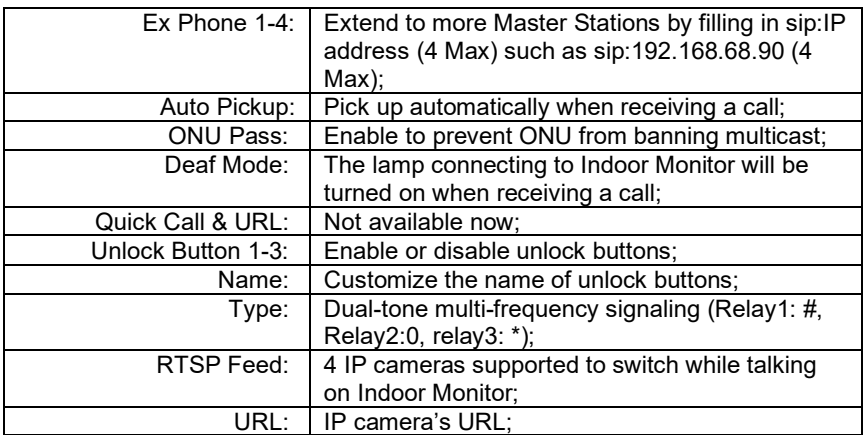

# **6. Webkit**

Webkit column is for advertise.

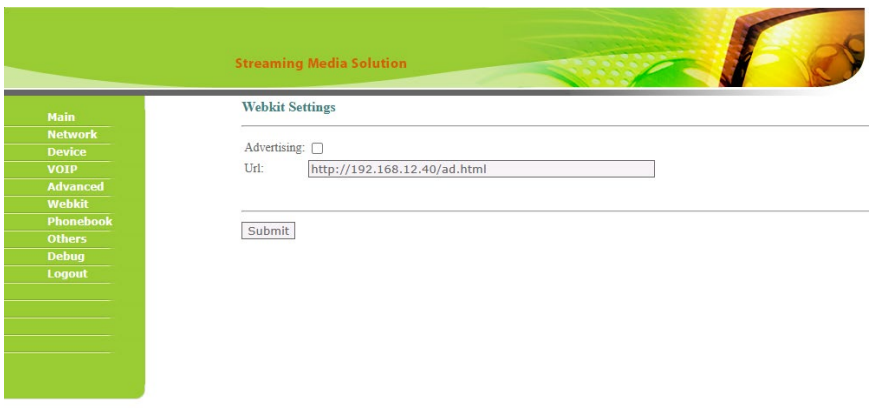

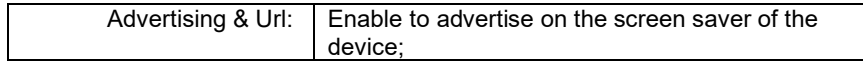

# **7. Phonebook**

All contacts on Master Station can be edited here.

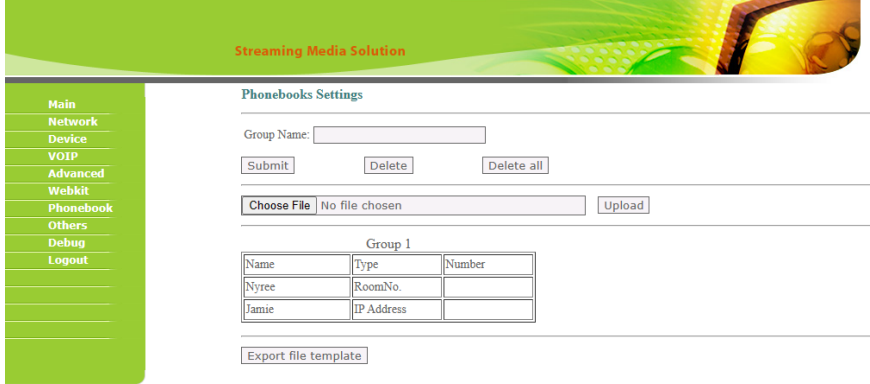

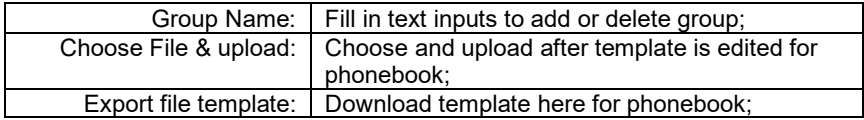

### **8. Others**

The system column is designed for rebooting the device.

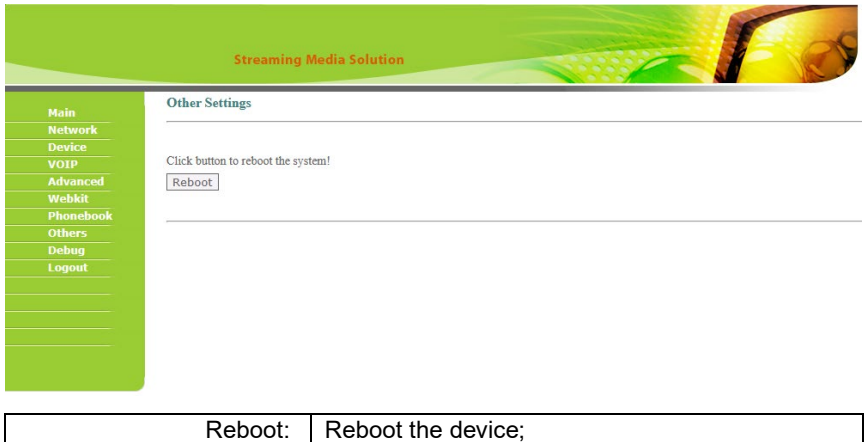

#### **9. Debug**

The system column is designed for packet capture and logs capture.

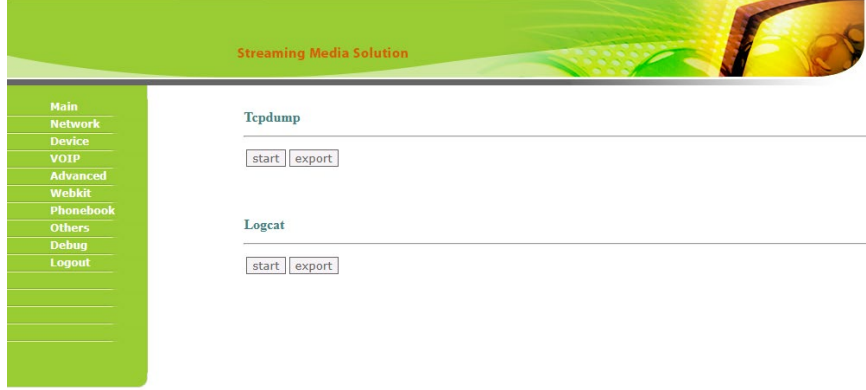

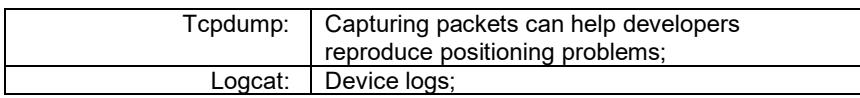

#### **10. Logout**

The logout column is designed for logging out the web.

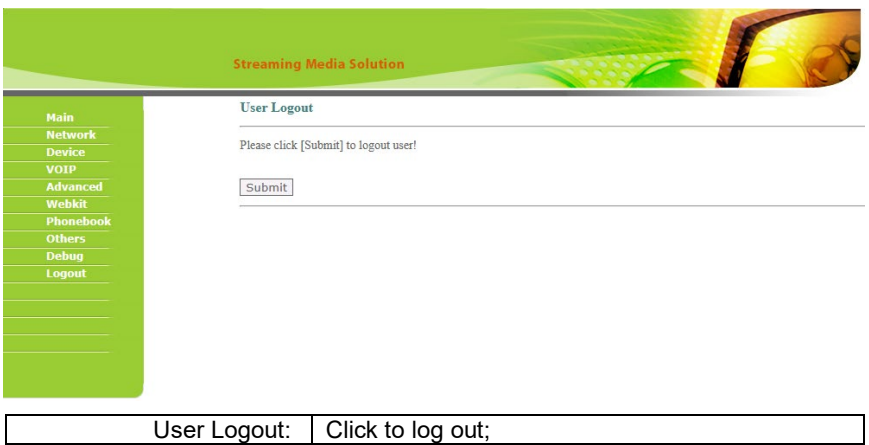

### **11. IPC**

You can enter the IP address of Indoor Monitor in the web browser search bar and log in with the default account (user) and password (1234). This is where you can add IPC.

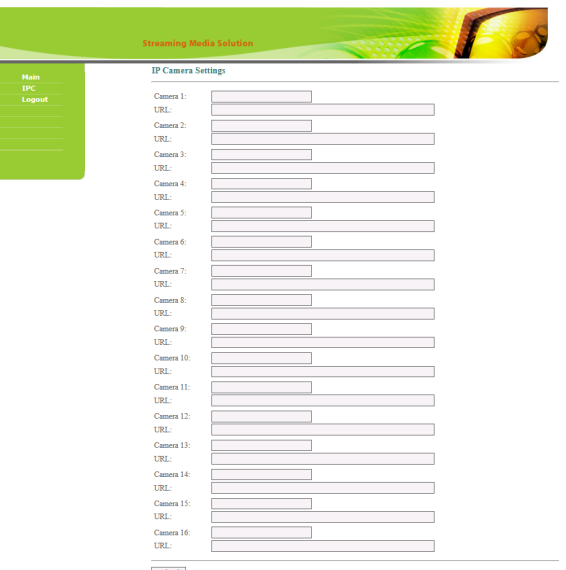

<span id="page-24-0"></span>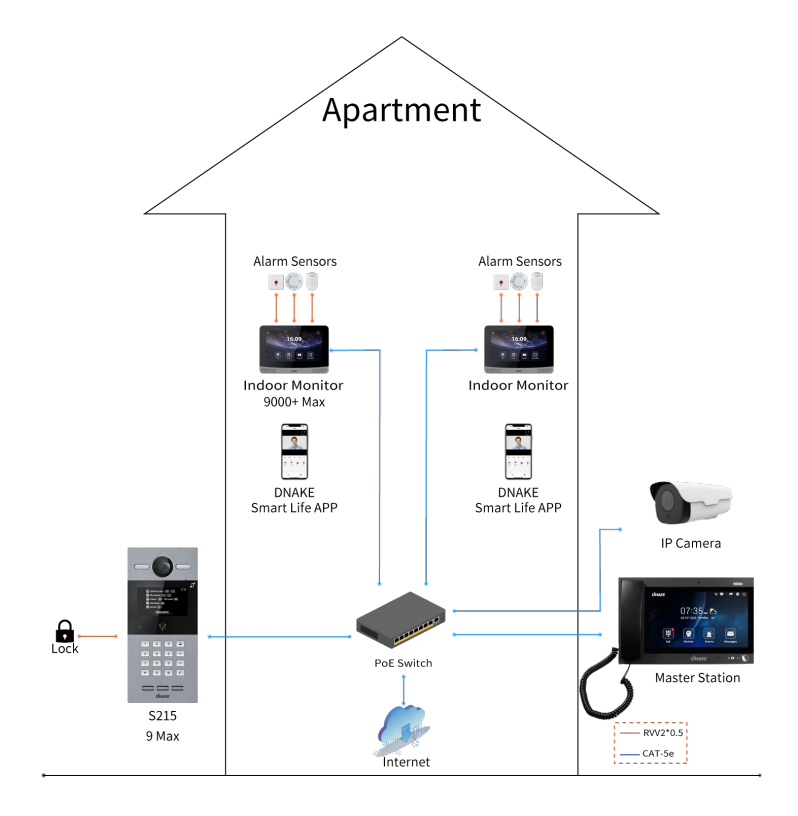

# <span id="page-25-0"></span>**DEVICE WIRING**

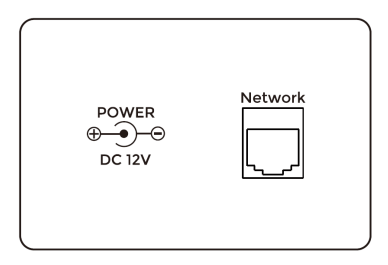

### **1. Network (PoE)**

Standard RJ45 interface used to connect to the Master Station, Indoor Monitor, and/or other network equipment via a network switch.

PSE shall comply with IEEE 802.3at (PoE+) and its output power not less than 30W and its output voltage not be less than 50V.

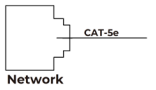

### **2. Power**

The power interface of Master Station connects to 12V DC power.

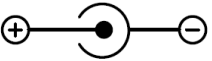

Power Interface

<span id="page-26-0"></span>Desktop

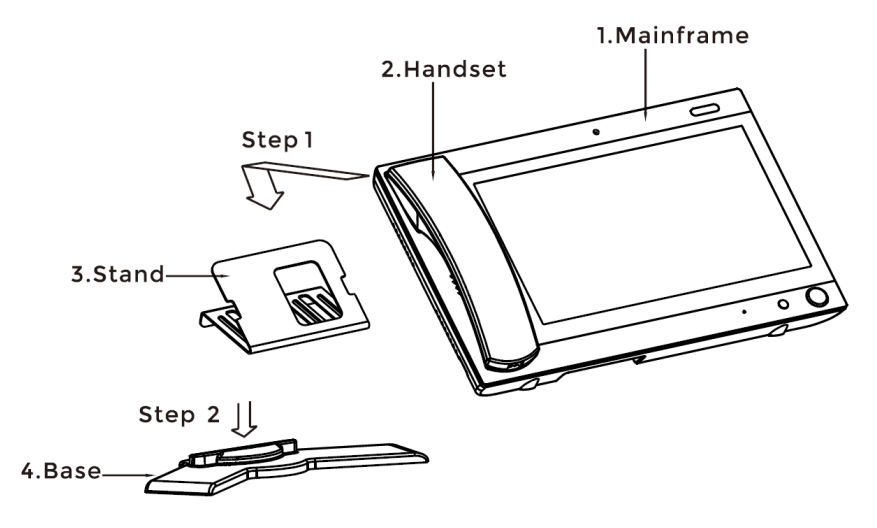

Product size: 303 × 195 × 35 mm

# <span id="page-27-0"></span>**TROUBLESHOOTING**

#### **The Indoor Monitor cannot start up or power off automatically.**

Check whether it has power-failure, and power it on again

#### **The Indoor Monitor display screen is too dim.**

Check whether the brightness and contrast settings of screen are correct.

#### **No sound during the communication.**

 Check whether the Indoor Monitor is set as mute mode, or the volume is set to the lowest.

#### **The Indoor Monitor cannot monitor the Door Station.**

 Other user is using the system, so you can use it once he/she finished the operation.

#### **Multimedia files cannot be played normally.**

 Check whether the system supports the file format. Please refer to the multimedia setting for details.

#### **No response when clicking Indoor Monitor display screen.**

 Press "Unlock" button for 5s, or slowly slide horizontally or vertically on the LCD to make touchscreen calibration. It needs to be calibrated.

#### **Touchscreen responses slowly or cannot make calibration.**

- Take down any protective paster, since it may affect identification
- and input for device:
- Ensure the finger is dry and clean when clicking touchscreen;
- Restart the device to clear any temporary software error.

#### **The temperature of device is too high.**

 Long-term use leads to high temperature. It's normal and will not affect the device's use life and performance.

# <span id="page-28-0"></span>**SAFETY INSTRUCTION**

#### **In order to protect you and others from harm or your device from damage, please read the following information before using the device.**

- Do not install the device in the following places:
- Do not install the device in high-temperature and moist environment or the area close to magnetic field, such as the electric generator, transformer or magnet.
- Do not place the device near the heating products such as electric heater or the fluid container.
- Do not place the device in the sun or near the heat source, which might cause discoloration or deformation of the device.
- Do not install the device in an unstable position to avoid the property losses or personal injury caused by the falling of device.

#### **Guard against electric shock, fire and explosion:**

- Do not use damaged power cord, plug or loose outlet.
- Do not touch the power cord with wet hand or unplug the power cord by pulling.
- Do not bend or damage the power cord.
- Do not touch the device with wet hand.
- Do not make the power supply slip or cause the impact.
- Do not use the power supply without the manufacturer's approval.
- Do not have the liquids such as water go into the device.

#### **Clean Device Surface**

 Clean the device surfaces with soft cloth dipped in some water, and then rub the surface with dry cloth.

#### **Other Tips**

- In order to prevent damage to the paint layer or the case, please do not expose the device to chemical products, such as the diluent, gasoline, alcohol, insect-resist agents, opacifying agent and insecticide.
- Do not knock on the device with hard objects.
- Do not press the screen surface. Overexertion might cause flopover or damage to the device.
- Please be careful when standing up from the area under the device.
- Do not disassemble, repair or modify the device at your own discretion.
- The arbitrary modification is not covered under warranty. When any repair required, please contact the customer service center.
- If there is abnormal sound, smell or fume in the device, please unplug the power cord immediately and contact the customer service center.
- When the device isn't used for a long time, the adaptor and memory card can be removed and placed in dry environment.
- When moving, please hand over the manual to new tenant for proper usage of the device.

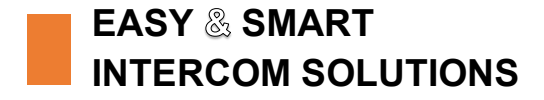

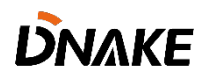